## Kuidas õpilane saab Zoomi tunniga brauseripõhiselt liituda?

Brauseripõhiselt liitumiseks on vaja **kohtumise linki ja parooli**.

Brauseripõhiselt saab tunnis osaleda, näha korraga ühte inimest ning õpetaja jagatud materjale. Brauseripõhiselt **puudub galeriivaade** (ei näe klassikaaslasi ekraanil korraga, näed ühte inimest korraga). Brauseripõhiselt saab osaleda nii arvuti kui nutiseadmega. Nutiseadmega liitumiseks tuleb teha valik avada link veebibrauseriga. Järgmine juhend ja ekraanipildid on tehtud arvutiga liitumise põhjal.

- 1. Õpilane klõpsab õpetaja saadetud veebitunni linki
- 2. Valib brauseripõhise liitumise (erinevad seadmed võivad näidata erinevat teksti). Arvutiekraanile tuleb tekst: **start from your browser**

If you cannot download or run the application, start from your browser.

3. Sisesta oma nimi ja klõpsa märkeruutu I'm not a robot ees

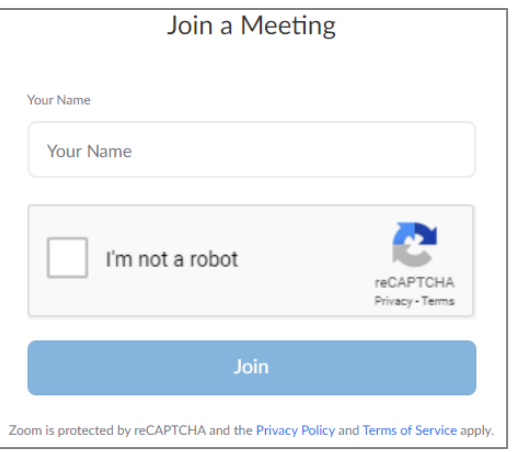

4. Avaneb aken, kus vajuta nuppu I Agree

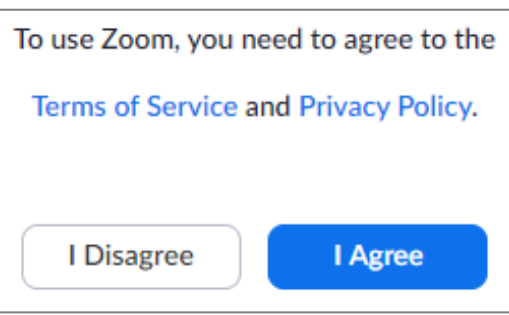

5. Sisesta kohtumise parool Meeting Password (parooli saab õpetajalt)

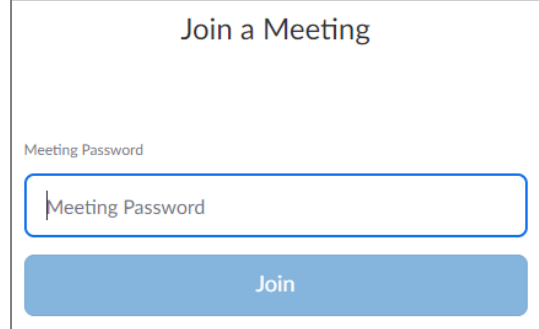

6. Vajuta nuppu Join

7. Uues aknas sisesta oma **nimi** ja märgi, et sa **ei ole robot** ja vajuta nuppu **Join**

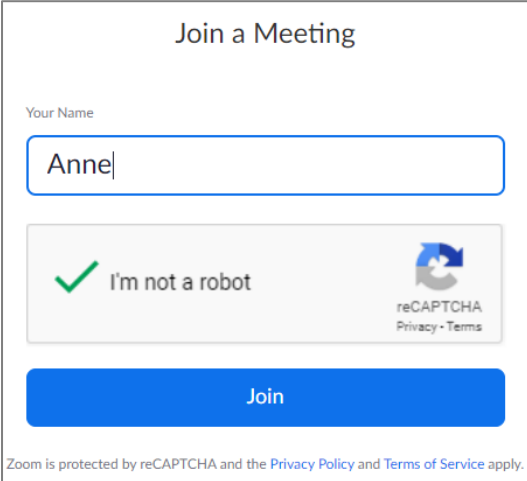

- 8. Kui õpetaja on tunni avanud, siis jõuad ooteruumi ja õpetaja lubab su tundi.
- 9. Heli sisselülitamiseks vajuta nuppu

Join Audio by Computer

10. Luba mikrofoni kasutamist

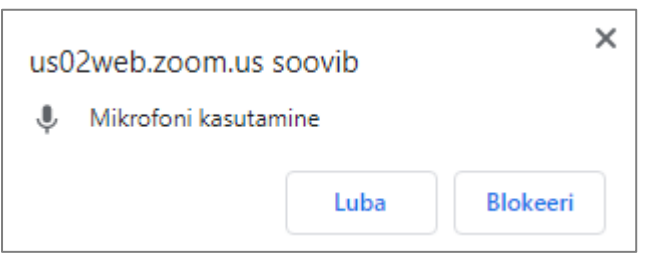

11. Oma videokaamera käivitamiseks vajuta ekraani all vasakul servas nuppu **Start Video**

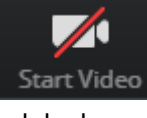

ja luba kaamera kasutamine

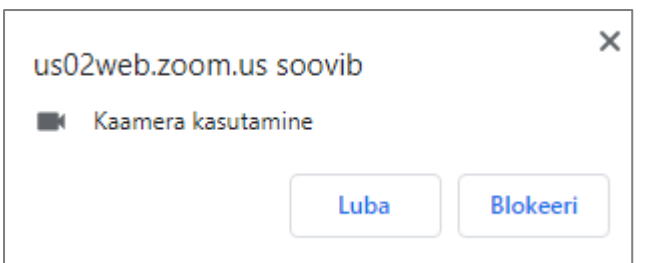

12. Zoomi tunni ajal saad oma mikrofoni ja kaamerat sisse ja välja lülitada Zoomi akna alumises vasakpoolses nurgas asuvate nuppude abil:

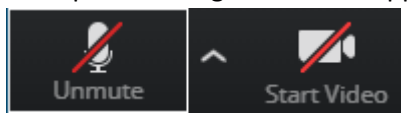